### FirstCareV7 あずけてねっとの停止手順書

ファーストケア V7 のバックアップファイルを自動的にお預かりするオプション製品「あずけて ねっと」の停止方法をご説明いたします。

※パソコン入れ替えの際にメール配信サービスを引き続き利用する場合は、【1】のメール配信停止は不要で す。下記作業の【2】からあずけてねっとの停止を行ってください。

### 【1】 あずけてねっとのメール配信を停止します

タスクトレイに表示されているハチの上にカーソルをのせます。

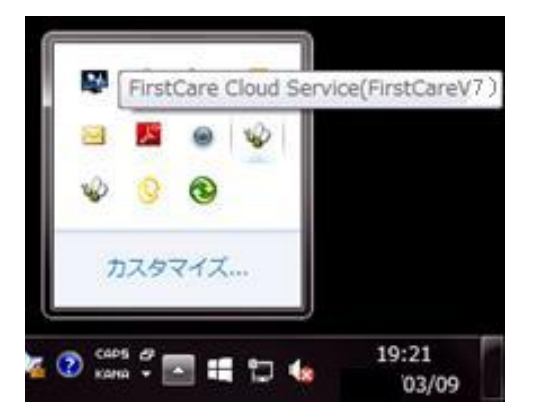

 ファーストケア V7 用のハチが表示されます。 施設版の場合は(FirstCareV7\_特養)など少し 表示が異なります。 **◎ ◎ ┃ ※ (FirstCareV6) と表示されているハチがある** 場合はそちらも同様に削除してください。 ※複数エディションご契約の場合は停止するもの だけ操作を行ってください。

① FirstCare Cloud Service(FirstCareV7)と表示されるハチの上で右クリックします。 表示されたメニューより、「設定」を選択してください。

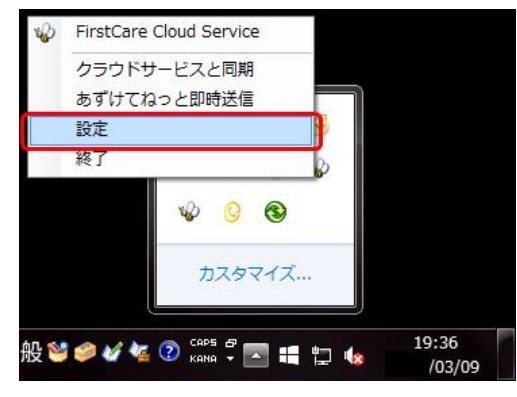

② メール通知サービスの「設定」をクリックすると、メール通知サービス設定画面が表示され ます。メール通知の「停止」を選択し、送信してください。

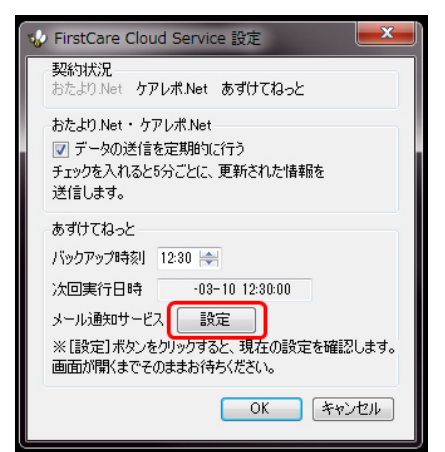

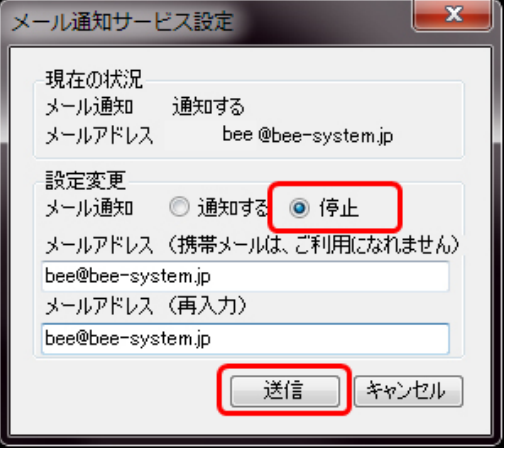

③ あずけてねっとメール通知サービスを停止します。

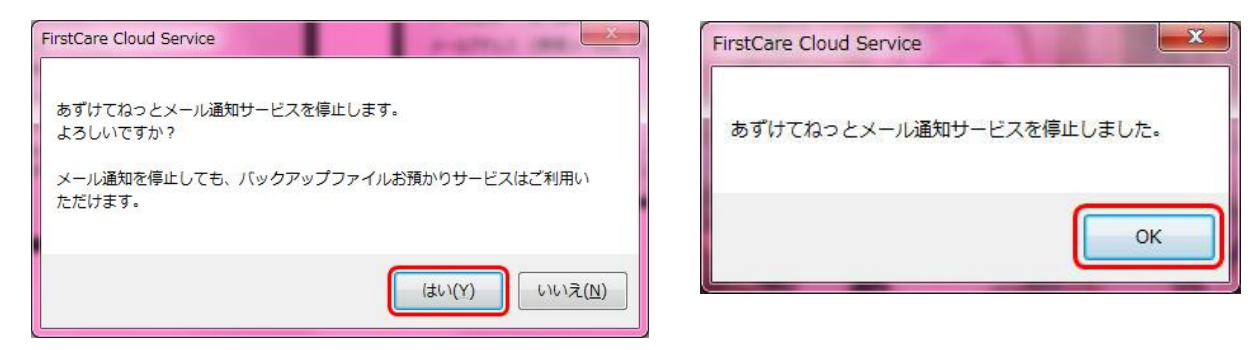

# 【2】 あずけてねっとを終了します

タスクトレイのFirstCare Cloud Service(FirstCareV7)と表示されるハチの上で右クリック します。表示されたメニューより、「終了」を選択してください。

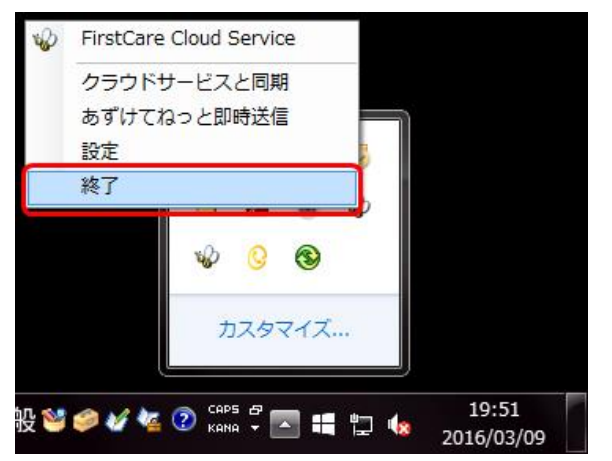

## 【3】 パソコン起動時に V7あずけてねっとが自動起動する機能を停止する 《 Windows7の場合 》

① Windows のスタートボタンを左クリックします。 「すべてのプログラム」→「スタートアップ」とクリックし、 「FCTool(FirstCareV7)」の文字の上で右クリックします。表示されたメニューの 「削除」をクリックします。

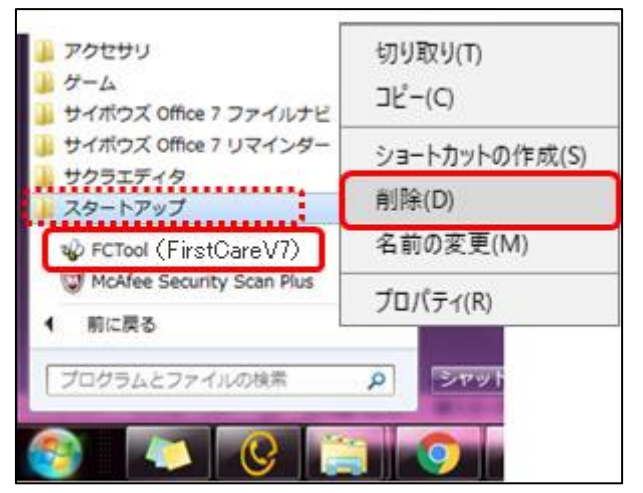

② 「このショートカットをごみ箱に移動しますか?」は「はい」をクリックしてください。

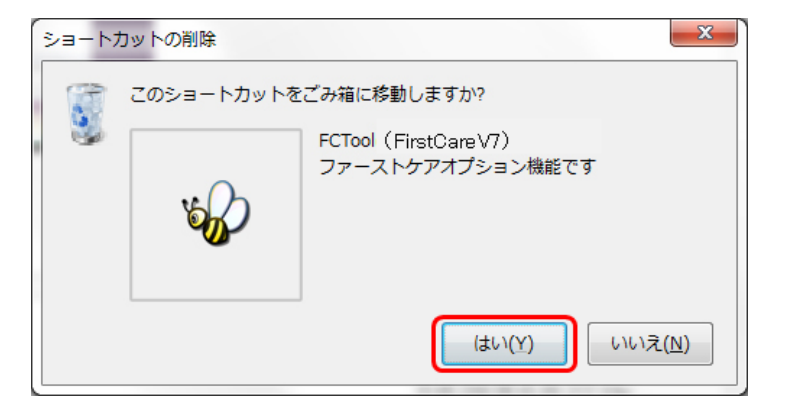

#### 《 Windows8、Windows10の場合 》

① エクスプローラーを起動します。

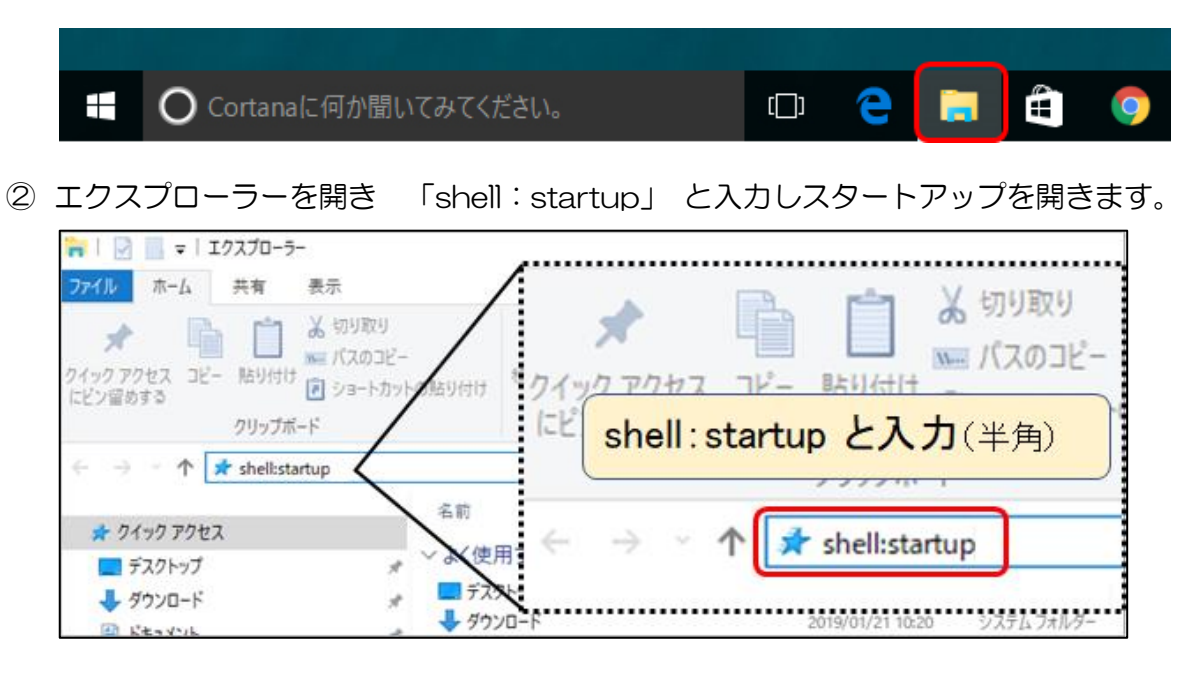

③ ファーストケアV7用あずけてねっとの設定を削除します。 スタートアップフォルダ内の 「FCTool(FirstCareV7)」 を右クリックし、 表示されたメニューの 「削除」 をクリックします。

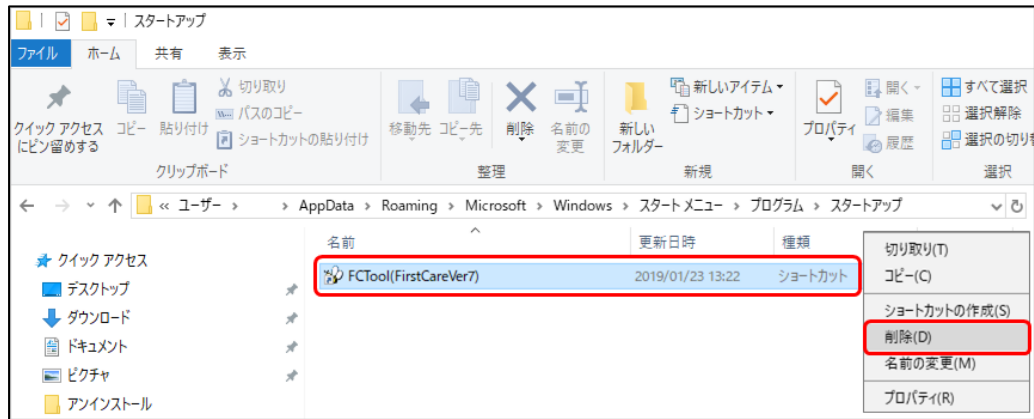

これで、操作は終了です。

あずけてねっと停止後に登録内容の追加や変更を行った場合は、« 維持管理 » < TOP > [バッ クアップ] ボタンをクリックしてバックアップファイルを作成し、 USBメモリなどの外部記憶 媒体へ保存してください。

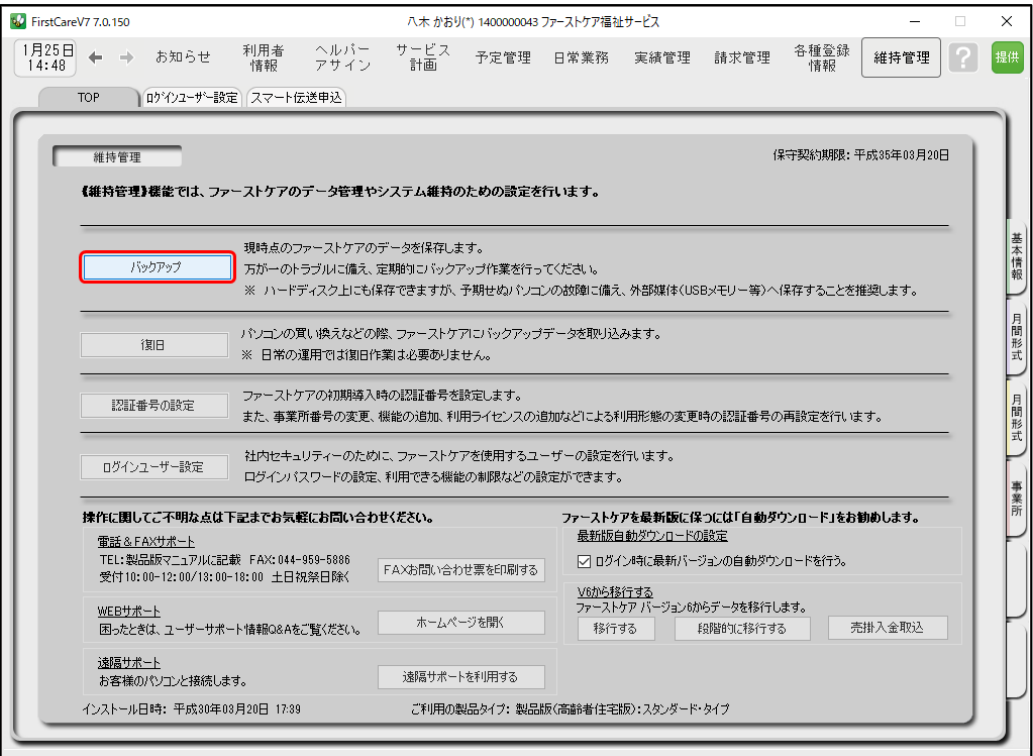

ご不明な点がございましたら、ヘルプデスクまでお問い合わせください。